#### 2.4 Accuser réception de l'avis provisoire pour pouvoir formuler les choix définitifs

Tant que le représentant légal n'a pas accusé réception, l'écran correspondant s'affiche à la connexion avant toute possibilité de saisie des choix définitifs.

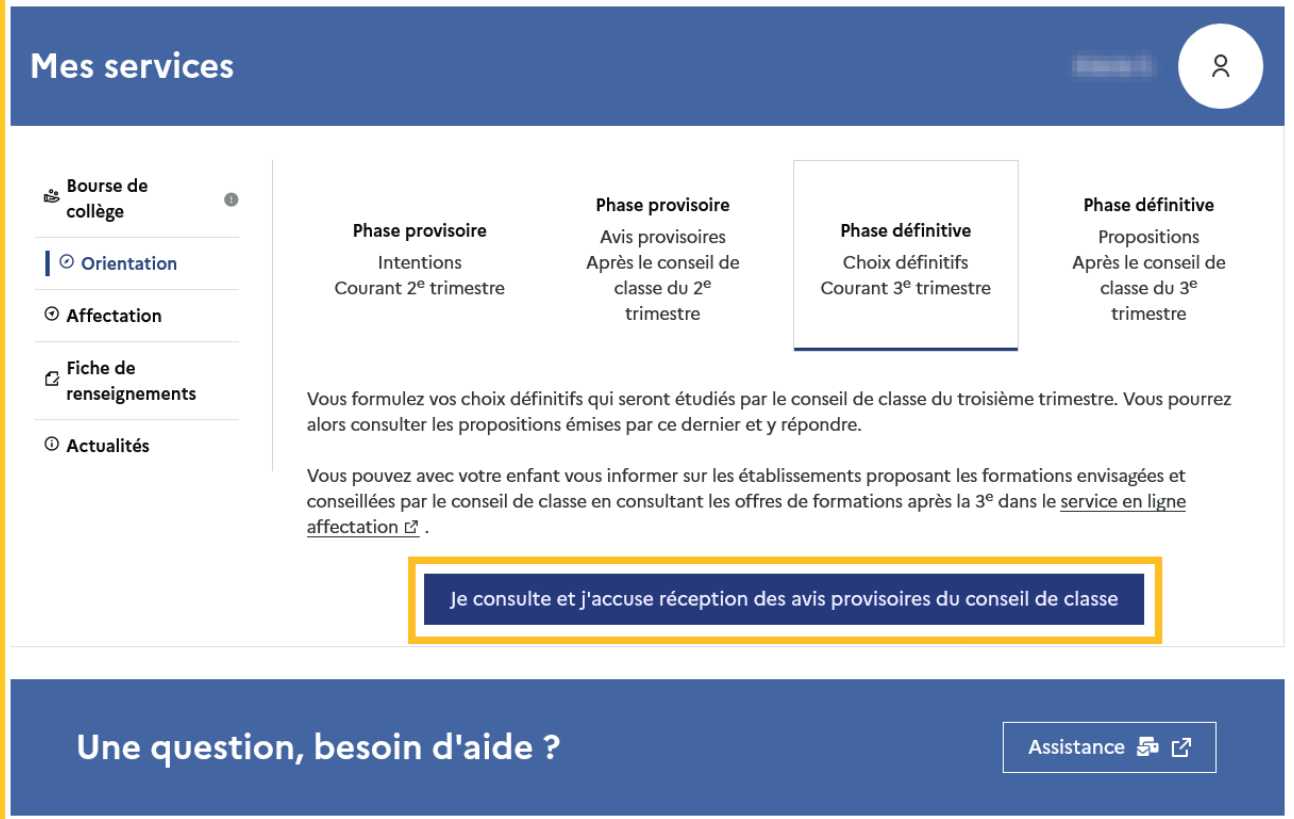

Le pictogramme **a** affiché dans Siecle Orientation permet de suivre et d'accompagner les familles qui n'auraient pas accusé réception de l'avis provisoire.

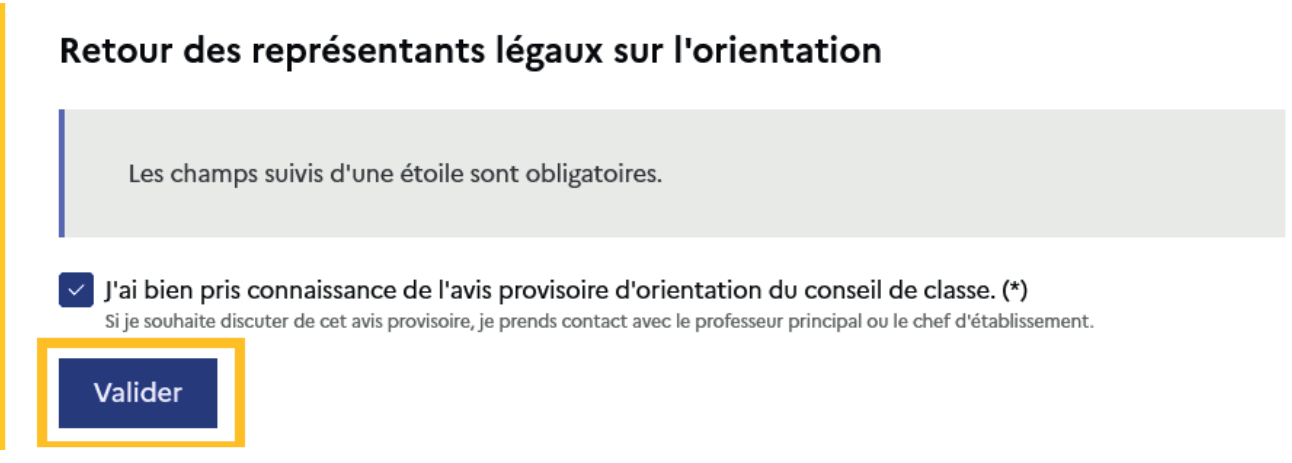

Après la validation de l'accusé de réception, la saisie des choix définitifs peut commencer.

#### 2.5 Formuler les choix définitifs

Sur la page d'accueil du service en ligne Orientation, un calendrier et une présentation de chaque phase permettent aux parents de se repérer dans les différentes étapes de la procédure d'orientation.

Les repères temporels dépendent du paramétrage du découpage scolaire dans Siecle Orientation (trimestre ou semestre) de la fiche de dialogue.

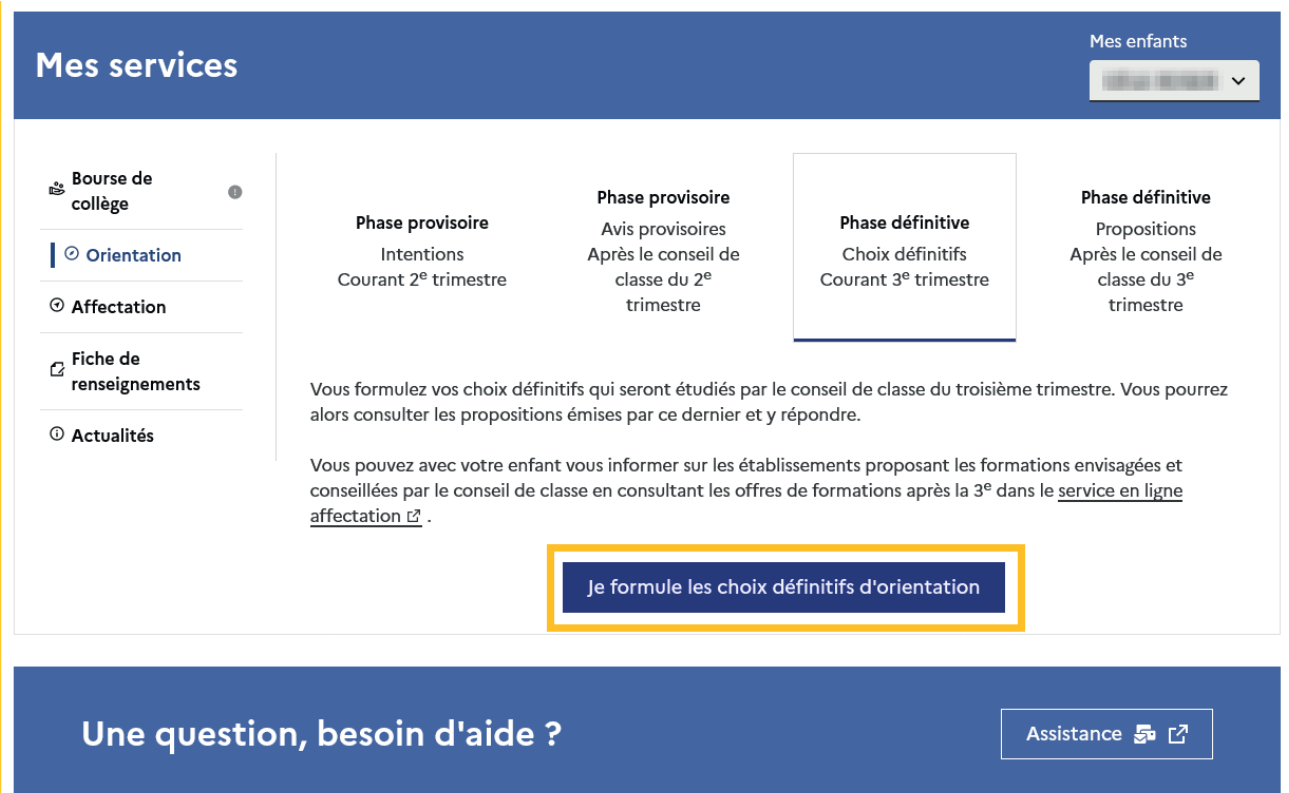

Les représentants légaux sont guidés s'ils le souhaitent vers des informations sur le service en ligne Affectation pour consulter les offres de formation après la 3e.

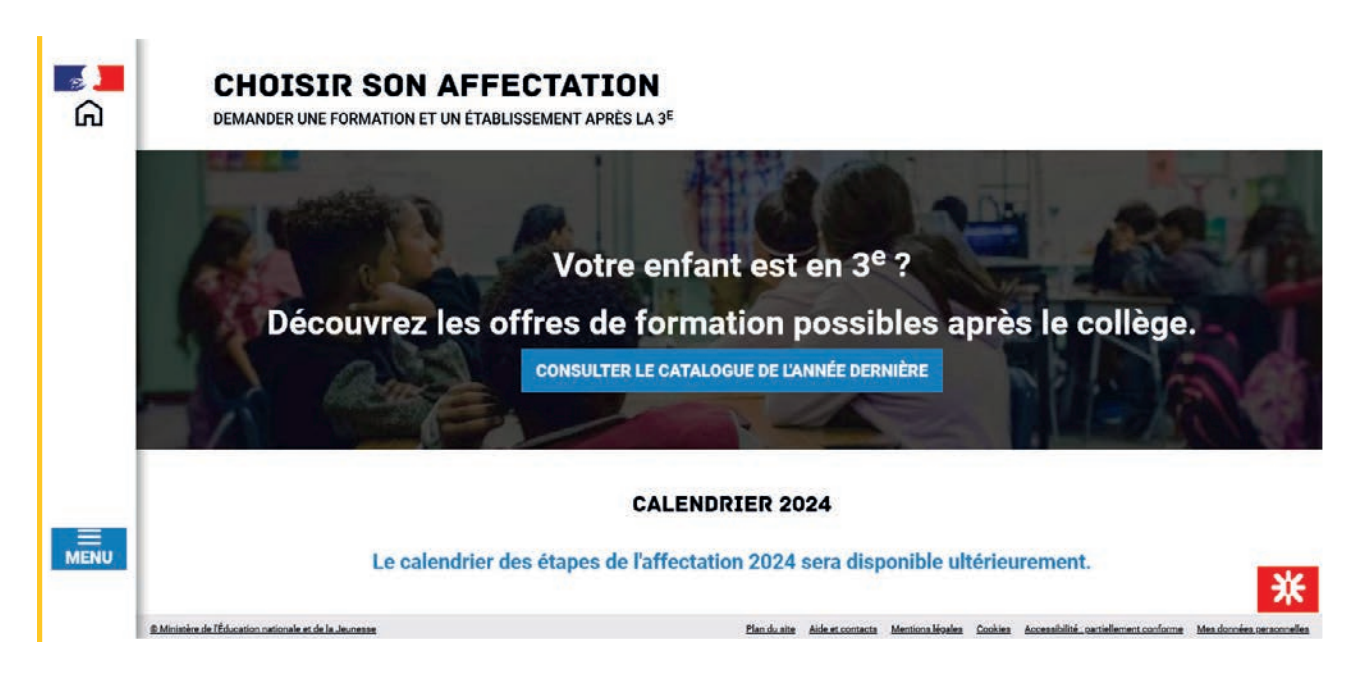

#### Ajouter un choix

Un seul des représentants légaux de l'élève peut effectuer la saisie des choix définitifs :

- il doit saisir au moins 1 choixde voie d'orientation ;
- il peut saisir jusqu'à 3 choix de voie d'orientation (2<sup>de</sup> générale et technologique ou 2<sup>de</sup> STHR, 2<sup>de</sup> professionnelle, <sup>1re</sup> année de CAP ou de CAP agricole);
- le rang détermine l'ordre de préférence;
- les choix doivent être validés afin d'être pris en compte;
- les choix peuvent être modifiés jusqu'à la date indiquée par le chef d'établissement.

Le représentant légal est guidé dans sa saisie par des consignes précises. Le bouton +Ajouter un choixdéfinitif ouvre une pop-up qui permet la sélection d'une voie d'orientation, il est possible d'ajouter jusqu'à trois choix. Quand les choix sont validés, un courriel récapitulatif est envoyé aux représentants légaux.

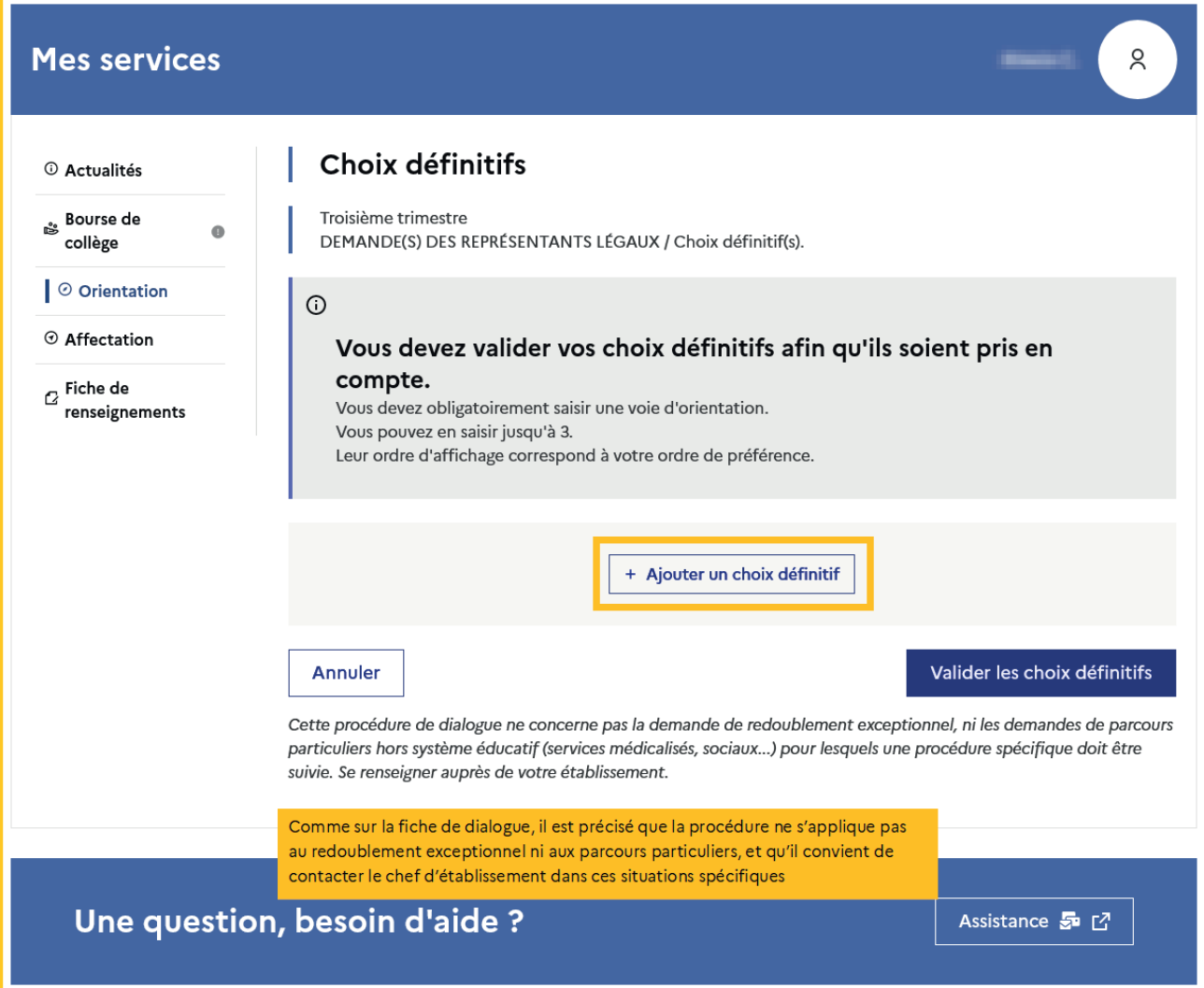

La sélection d'une voie se fait naturellement dans l'ordre de préférence, le rang peut être toutefois modifié.

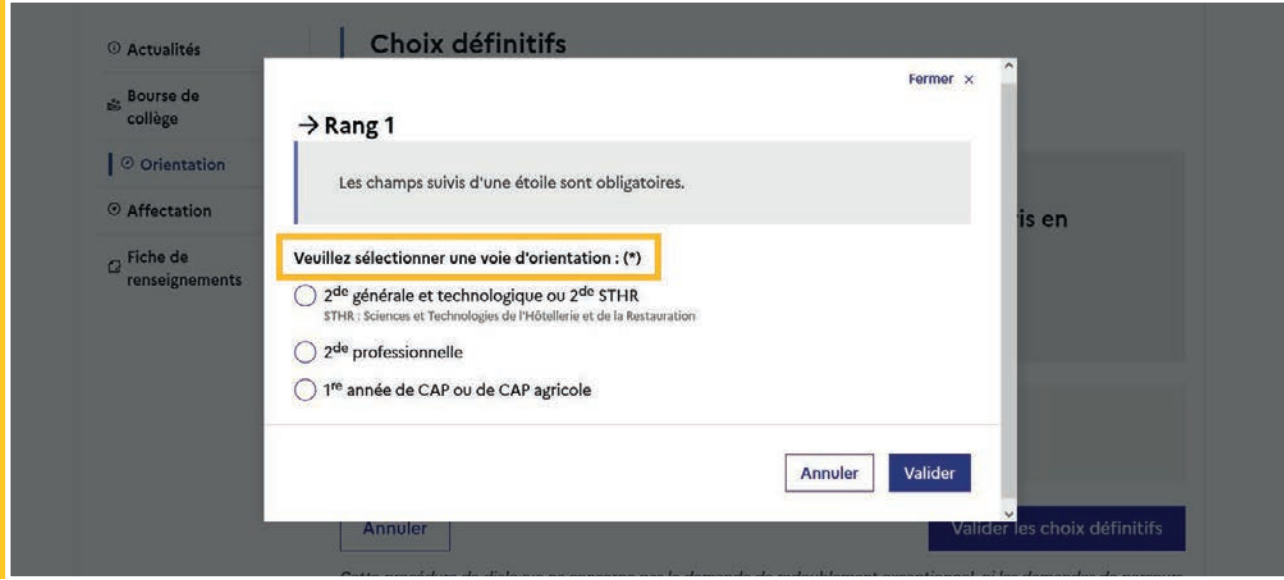

### Modifier un choix

Les boutons  $\lfloor \frac{n}{2} \rfloor \lfloor \frac{\nu}{2} \rfloor$  permettent de reclasser le choix, le bouton  $\lfloor \frac{m}{2} \rfloor$  permet de supprimer la sélection, ils sont activés à partir de la saisie de deux choix.

Cliquer sur le choix permet de modifier la sélection.

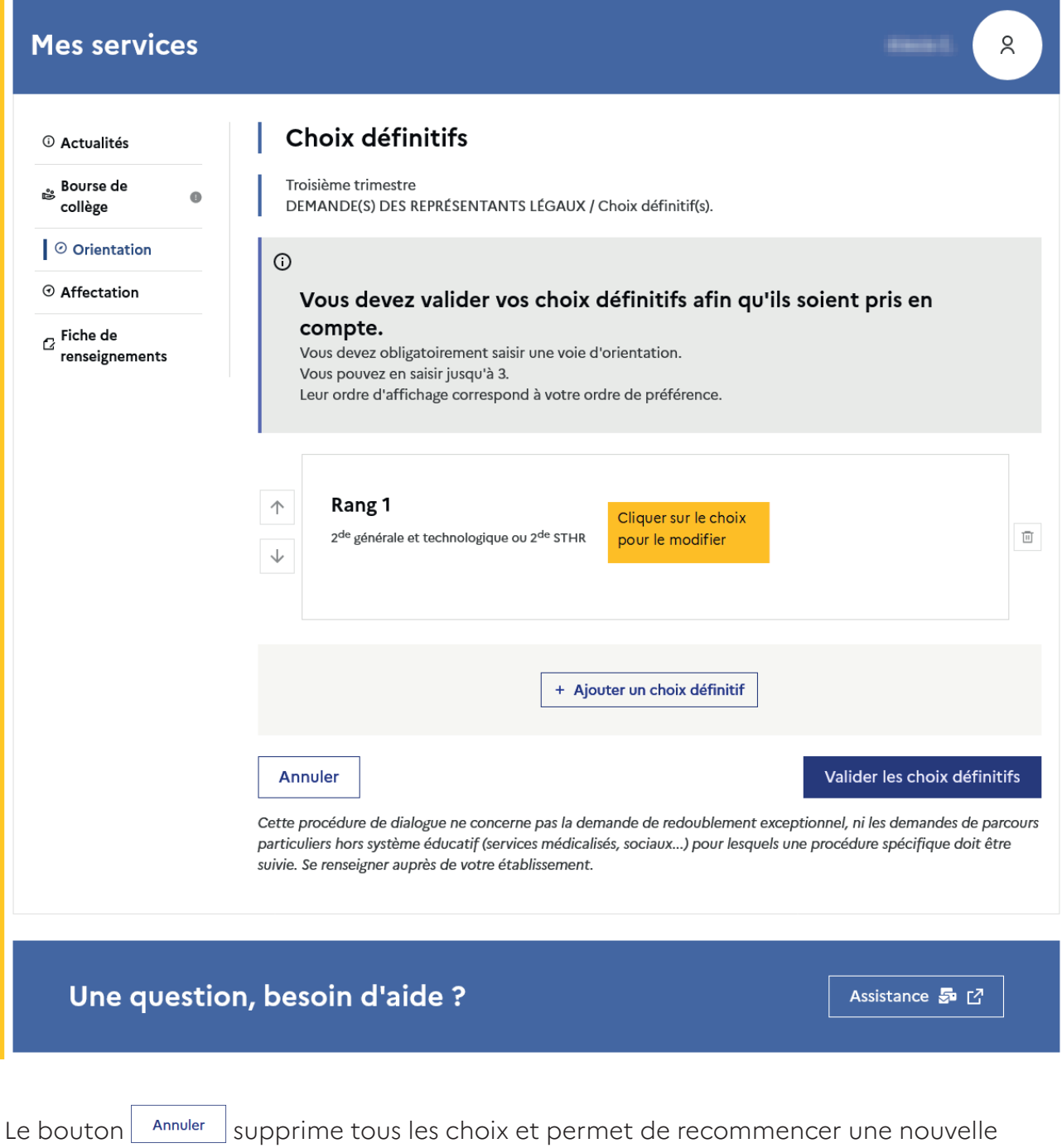

Lorsque les choix ont été validés, l'annulation efface uniquement les modifications en

saisie.

cours, la saisie initiale enregistrée est conservée jusqu'à la validation suivante.

#### 2.6 Choisir la 2<sup>de</sup> générale et technologique ou 2<sup>de</sup> STHR

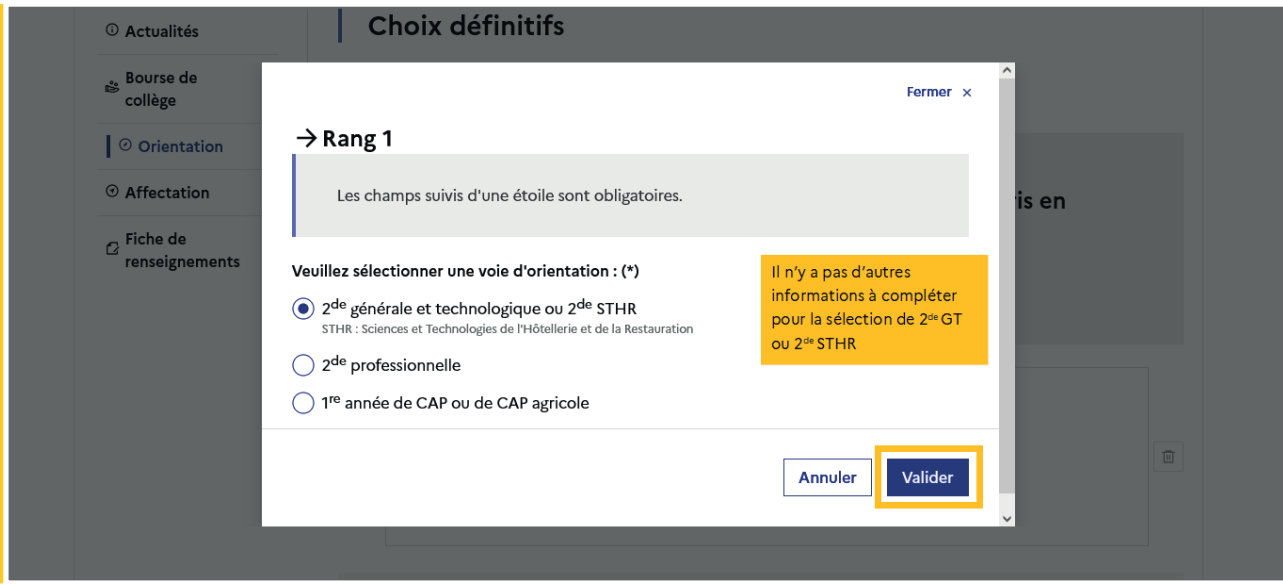

Après la validation de la sélection de la 2<sup>de</sup> générale et technologique ou 2<sup>de</sup> STHR, le récapitulatif de la sélection est affiché, il est possible de valider le choix et terminer la saisie ou d'ajouter un choix pour une autre voie d'orientation ou de modifier la sélection.

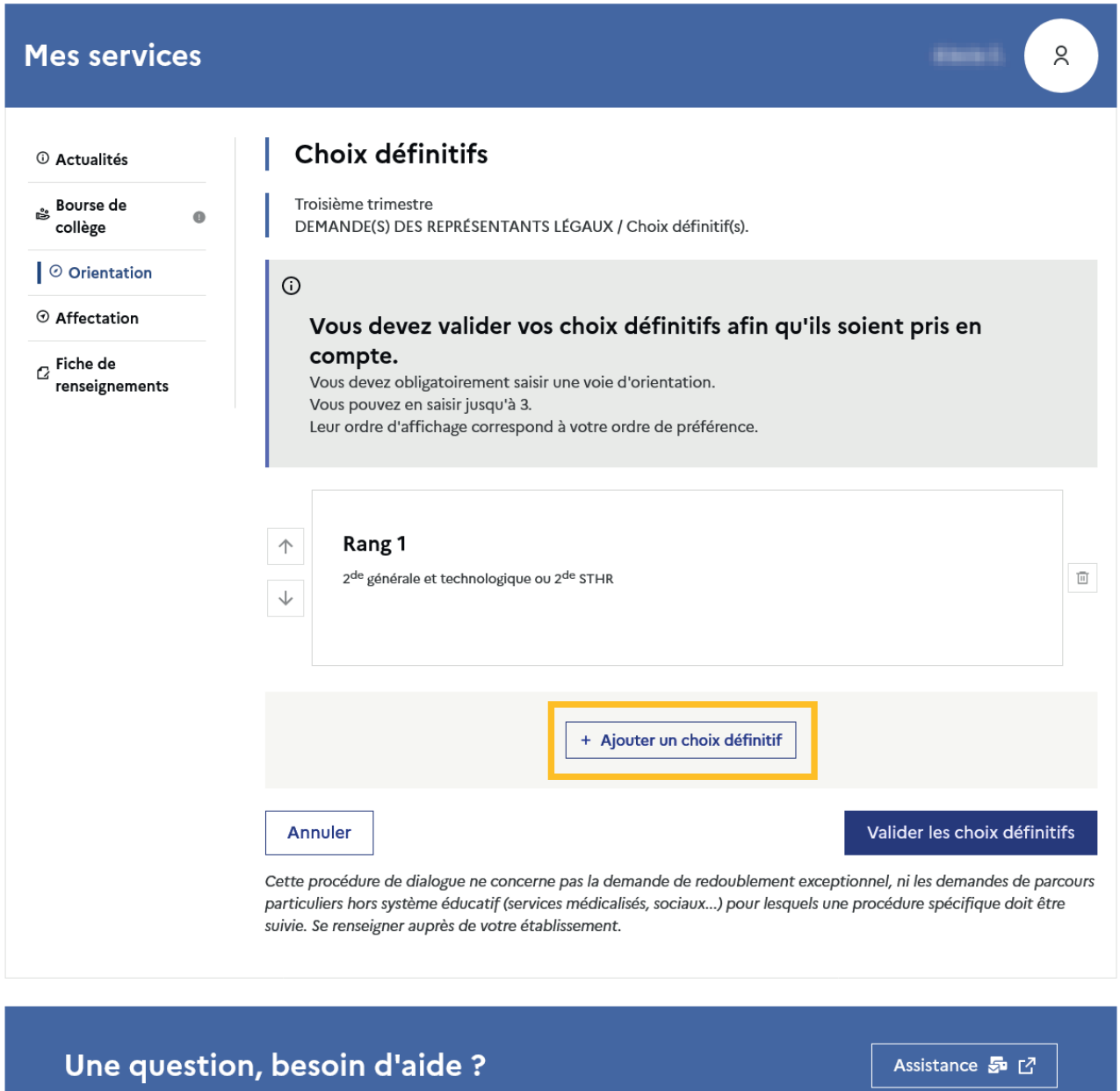

#### 2.7 Choisir la 2<sup>de</sup> professionnelle et la 1<sup>re</sup> année de CAP ou de CAP agricole

En choisissant la 2<sup>de</sup> professionnelle, il est possible d'indiquer la spécialité ou la famille de métiers et pour la 1<sup>re</sup> année de CAP ou de CAP agricole la spécialité, si le paramétrage académique le permet. Il s'agit d'un champ libre permettant à l'établissement d'avoir des précisions sur le projet d'orientation de l'élève, il n'est pas nécessaire pour les familles de connaître parfaitement l'intitulé des spécialités et familles de métiers.

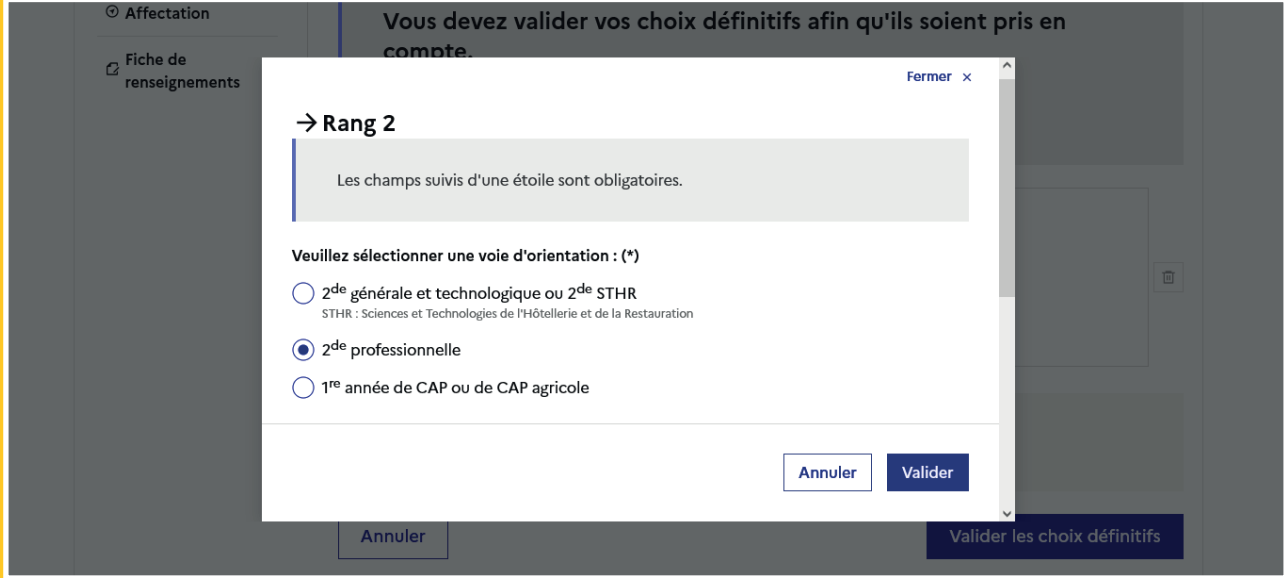

Le statut envisagé peut être indiqué, cette précision n'est pas obligatoire : statut scolaire et/ou statut d'apprenti.

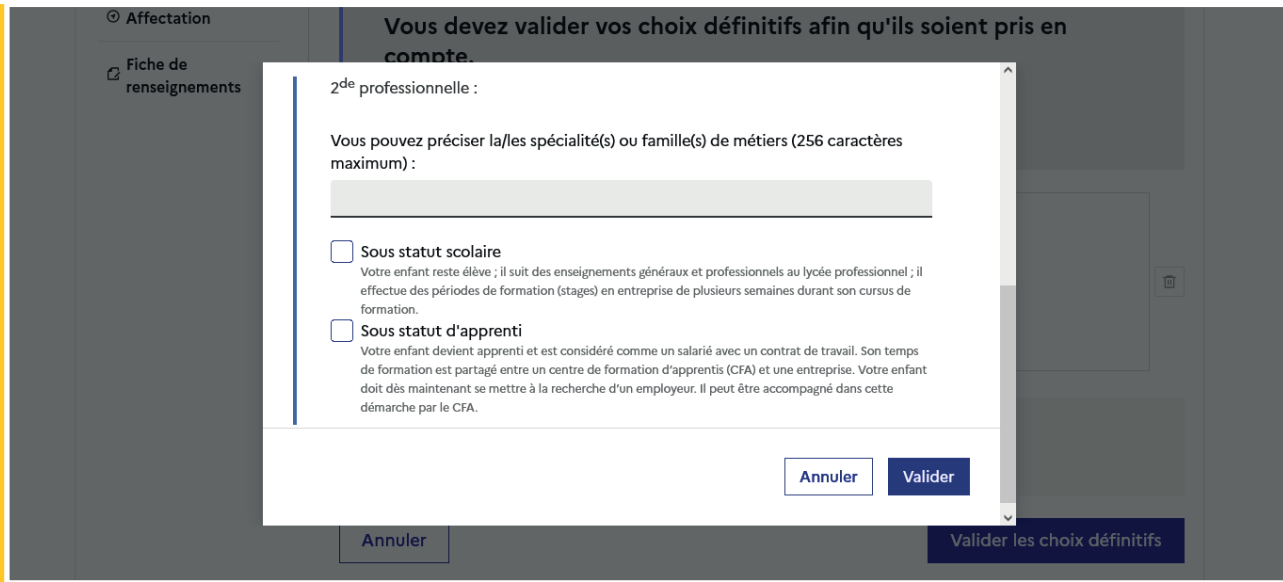

La sélection doit être validée pour poursuivre à l'étape suivante.

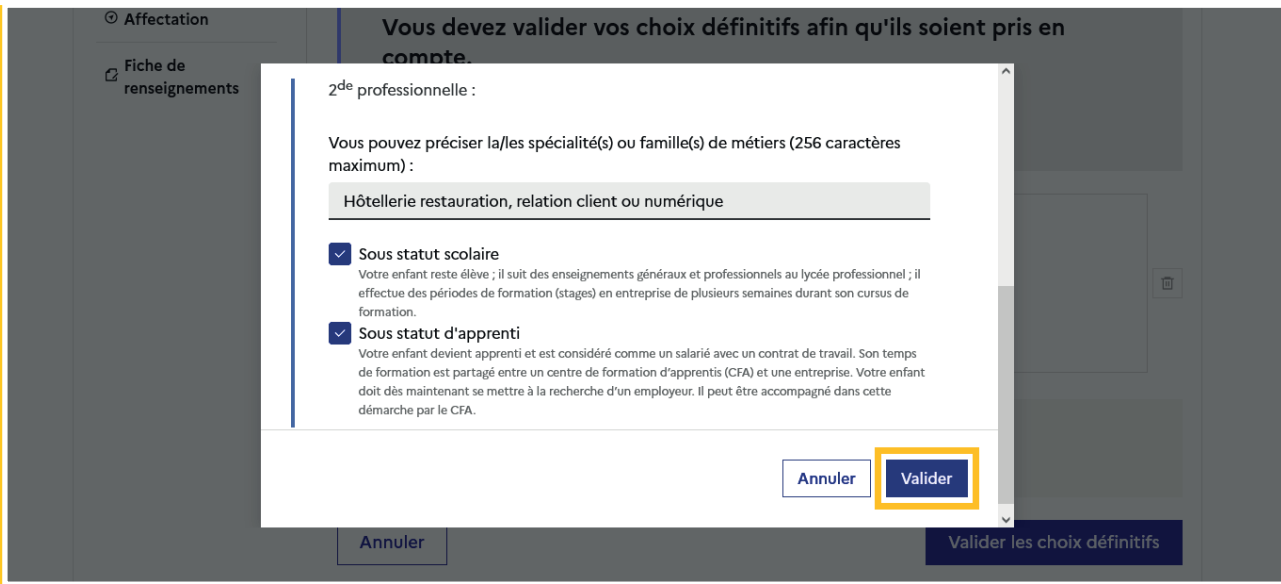

Les informations complémentaires indiquées sont affichées dans le récapitulatif des choix.

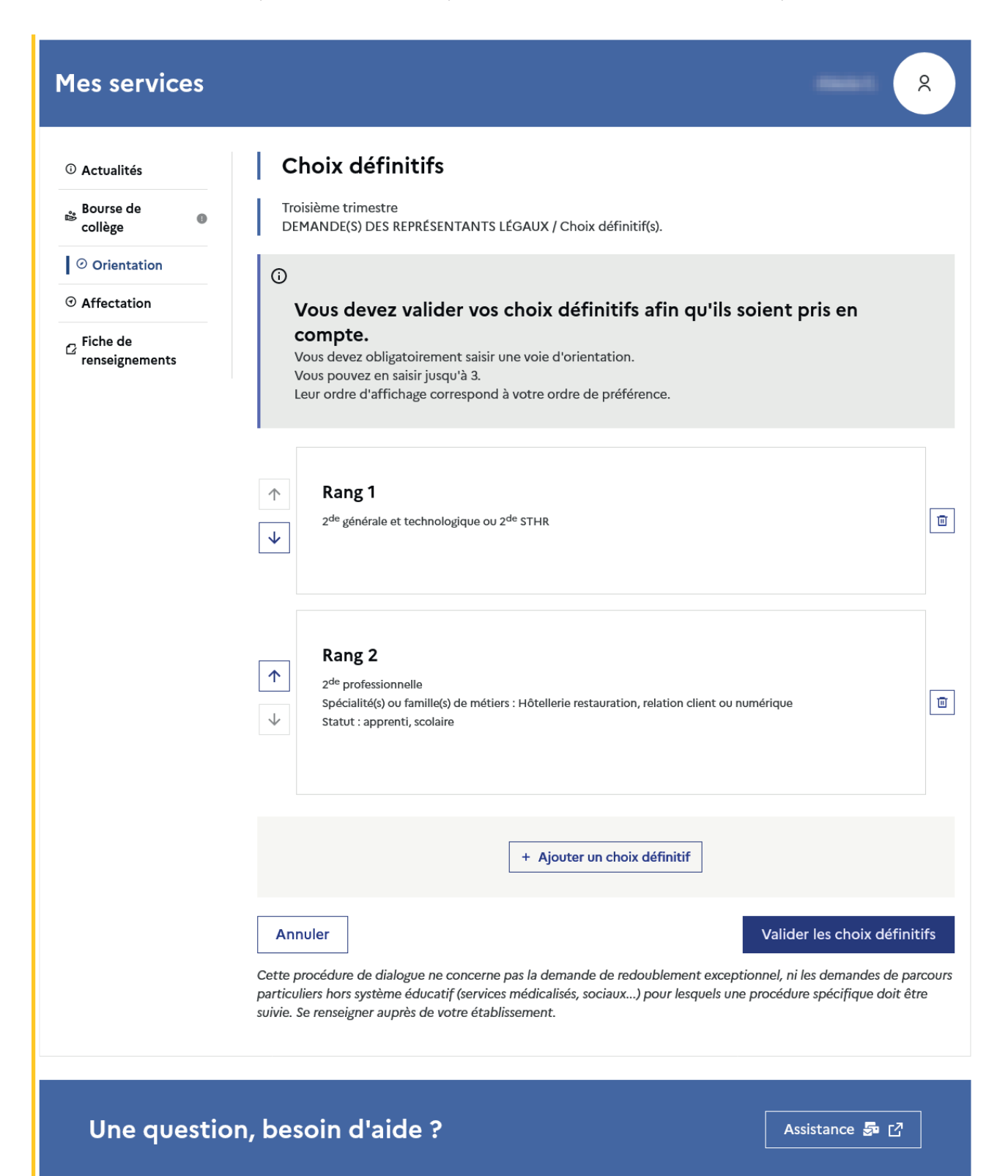

### 2.8 Choisir plusieurs voies d'orientation

Si une voie d'orientation a déjà été saisie un message indique qu'elle ne peut pas être demandée deux fois

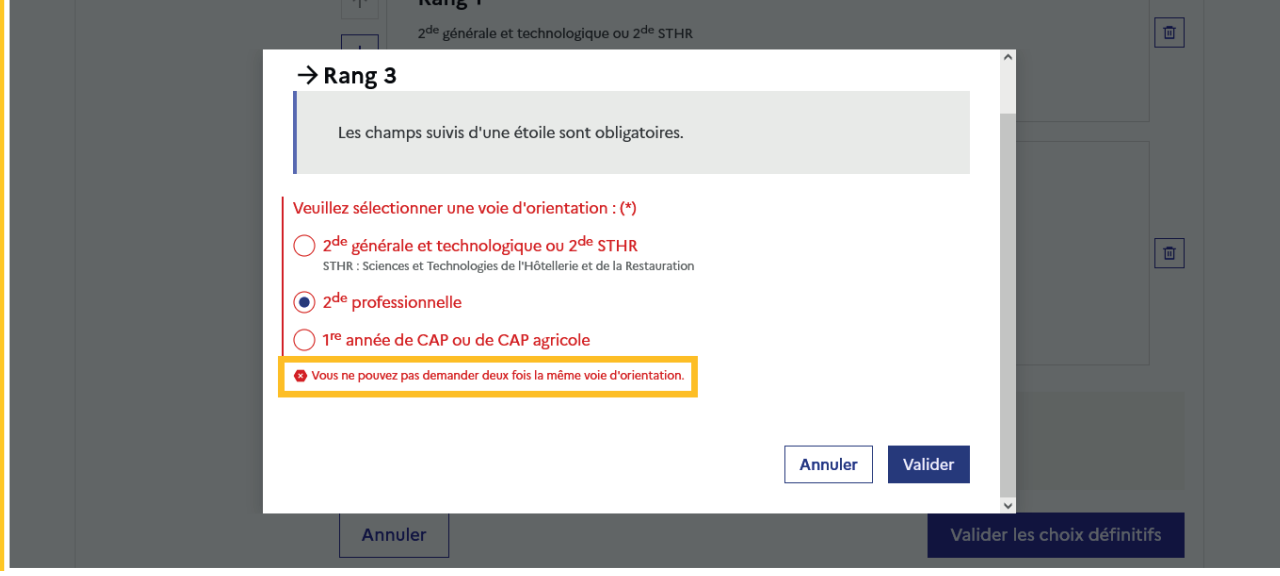

La saisie peut se poursuivre avec la sélection d'une autre voie d'orientation.

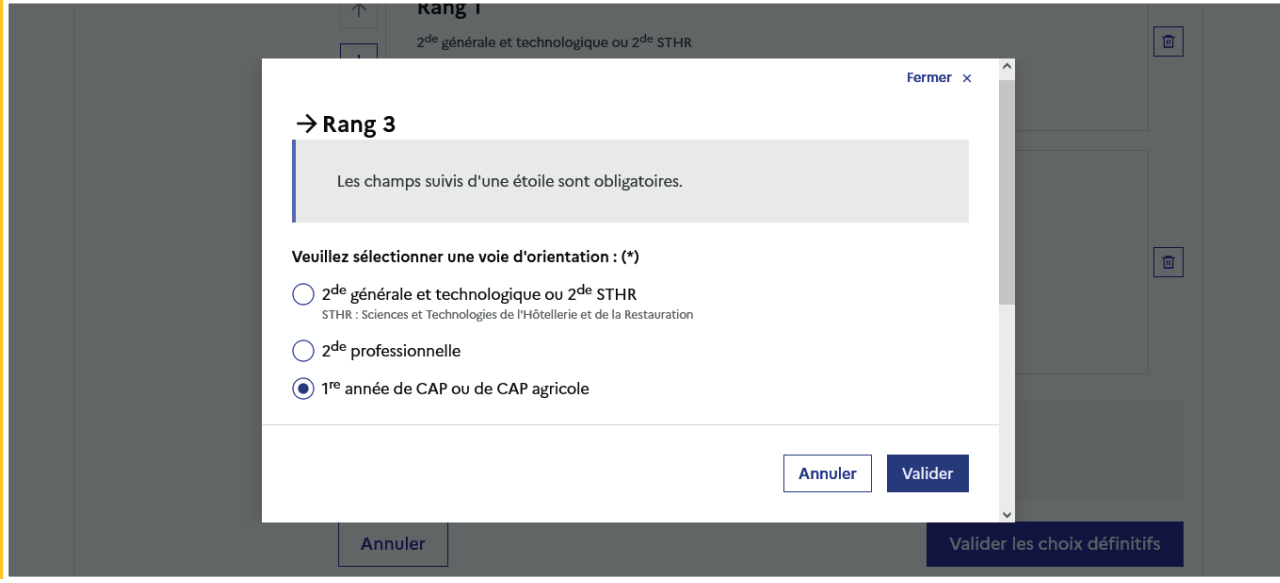

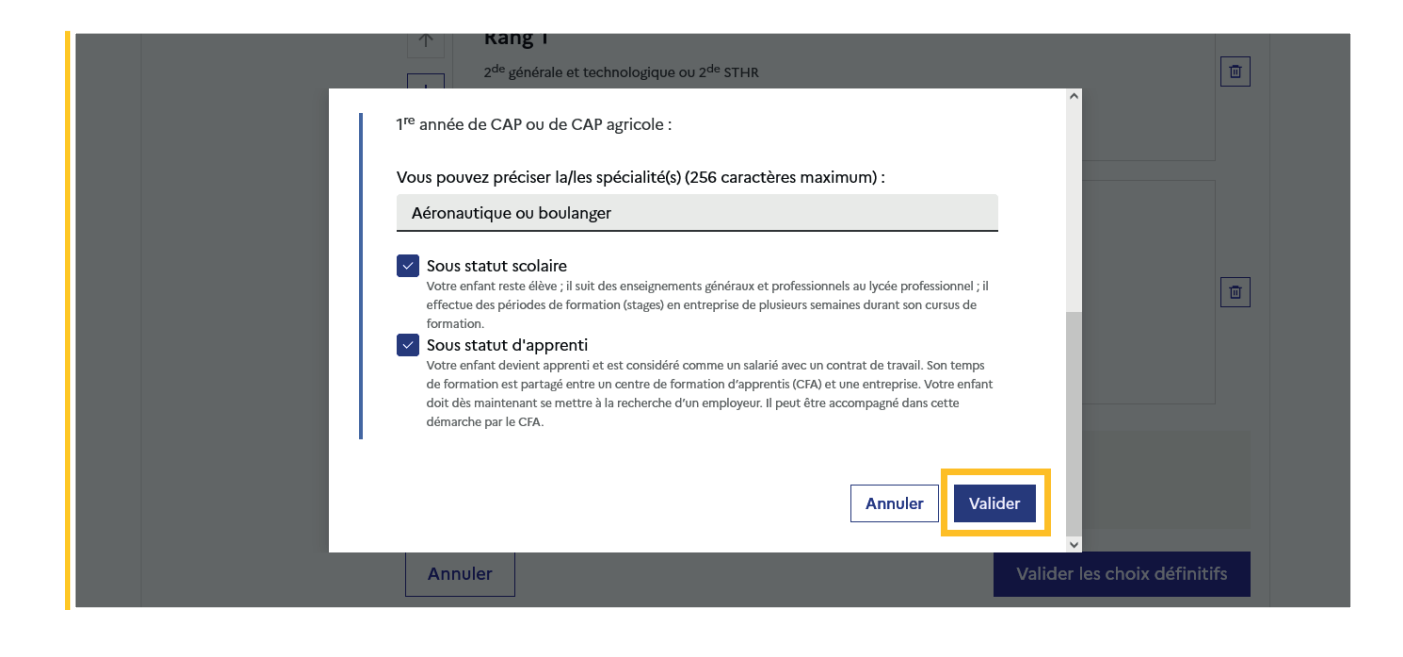

#### 2.9 Valider les choix définitifs

Le récapitulatif des choix doit être validé pour être enregistré et envoyé dans Siecle Orientation.

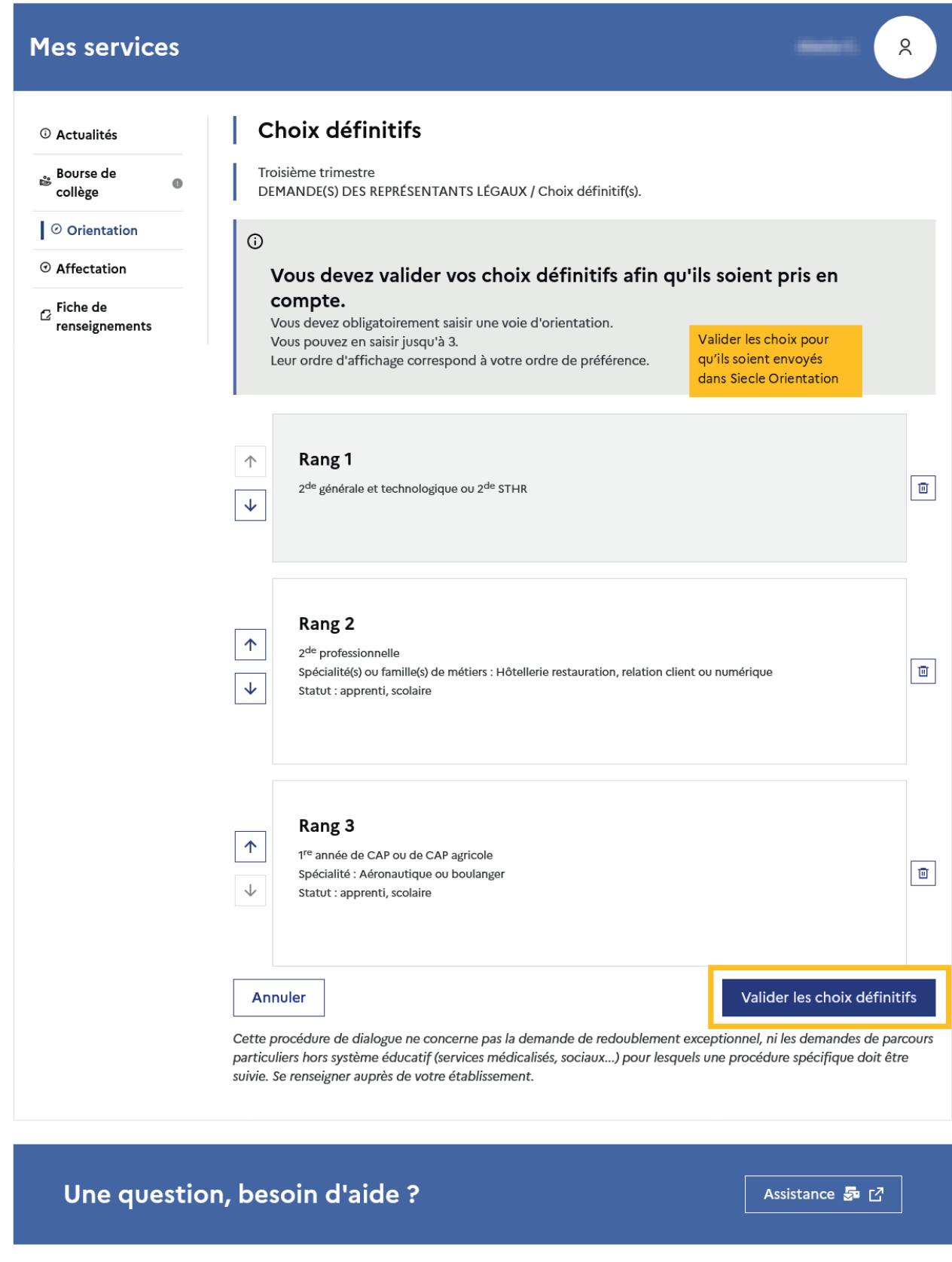

Si le représentant légal ne valide pas les choix saisis, ceux-ci ne seront pas enregistrés : il n'y aura pas de courriels récapitulatifs ni de synchronisation avec Siecle Orientation.

Vous pouvez visualiser dans Siecle Orientation les familles pour lesquelles il n'y a pas de saisies enregistrées, et les accompagner pour formuler leurs choix définitifs.

Un récapitulatif et un message s'affichent après la validation des choix :

- transmission d'un courriel avec le récapitulatif des choix saisis à chaque représentant légal;
- possibilité de modifier les choix jusqu'à la fermeture du service en ligne Orientation.

#### 2.10 Consulter et modifier les choix

Seul le représentant ayant validé les choix peut apporter des modifications. Les choix validés sont en consultation pour l'autre représentant légal et l'élève

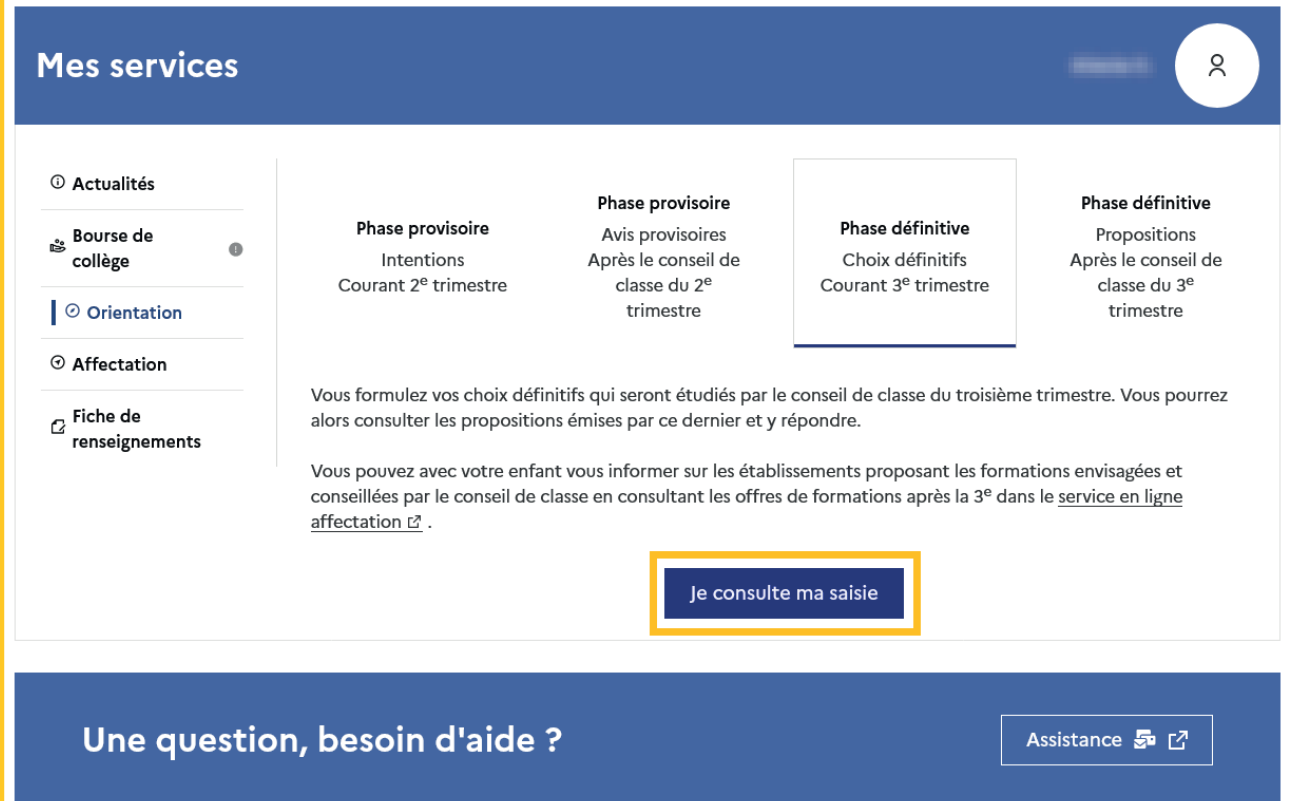

Le bouton Modifier les choix permet d'activer la modification. Les choix peuvent être reclassés, supprimés ou modifiés jusqu'à la date indiquée par le chef d'établissement.

La saisie initiale enregistrée est conservée jusqu'à la validation suivante.

Un courriel récapitulatif est envoyé aux deux représentants légaux, lorsque celui qui a effectué ou modifié la saisie se déconnecte de sa session.

#### **Mes services**

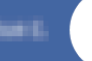

 $\alpha$ 

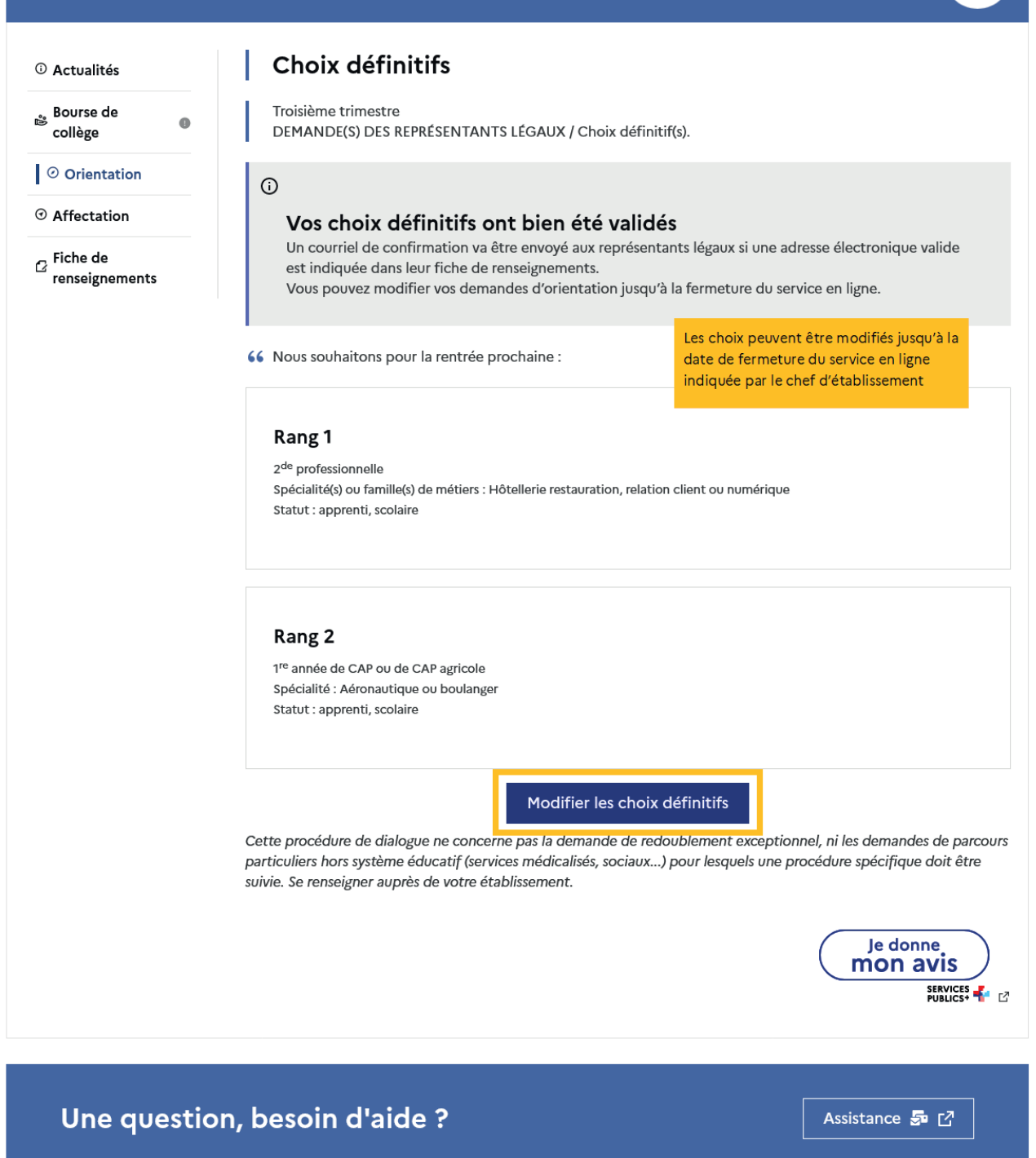

#### Courriel reçu par le représentant légal qui a effectué/modifié la saisie

Objet : [ORIENTATION] Saisie des choix définitifs d'orientation

Bonjour,

Suite à la démarche que vous avez effectuée en ligne le 18/01/2024 à 11:38, nous vous confirmons par ce message que votre(vos) choix définitif(s) a(ont) bien été enregistré(s pour l'élève Prénom NOM.

En voici le récapitulatif :

• Rang 1 : 2de professionnelle

Spécialité(s) ou famille(s) de métier : Hôtellerie restauration, relation client ou numérique

Sous statut d'apprenti

Sous statut scolaire

- Rang 2 : 1re année de CAP ou de CAP agricole

Spécialité(s) : Aéronautique ou boulanger

Sous statut d'apprenti

Sous statut scolaire

Vous pouvez encore faire des modifications jusqu'à la fermeture du service en ligne Orientation (date qui vous a été transmise par votre établissement). Le cas échéant le second représentant légal est également informé des choix enregistrés.

**Bien cordialement** Coordonnées de l'établissement

#### Courriel reçu par le représentant légal qui n'a pas effectué la saisie

Objet : [ORIENTATION] Saisie des choix définitifs d'orientation

Bonjour,

Suite à la démarche effectuée en ligne le 18/01/2024 à 11:38 par Mme Prénom NOM, nous vous informons par ce message que le(les) choix définitif(s) a(ont) bien été enregistré(s) pour l'élève Prénom NOM

En voici le récapitulatif :

• Rang 1 : 2de professionnelle

Spécialité(s) ou famille(s) de métier : Hôtellerie restauration, relation client ou numérique

Sous statut d'apprenti

Sous statut scolaire

- Rang 2 : 1re année de CAP ou de CAP agricole

Spécialité(s) : Aéronautique ou boulanger

Sous statut d'apprenti

Sous statut scolaire

S'il souhaite apporter des modifications, il est invité à se rapprocher du représentant qui a saisi les choix et, en cas de désaccord, il lui est demandé de prendre l'attache du chef d'établissement

Il est possible d'apporter des modifications jusqu'à la fermeture du service en ligne Orientation (date qui vous a été transmise par votre établissement), en vous rapprochant du responsable qui a saisi la demande. En cas de désaccord, veuillez contacter immédiatement le chef d'établissement.

Bien cordialement, Coordonnées de l'établissement

#### 2.11 Répondre aux propositions du conseil de classe

La réponse aux propositions du conseil de classe pourra être effectuée indifféremment par l'un ou l'autre des représentants légaux.

Le lendemain de la saisie des propositions du conseil de classe, le représentant légal peut les consulter et donner sa réponse.

Comme pour l'étape de saisie des choix, le représentant légal est guidé dans la démarche à suivre.

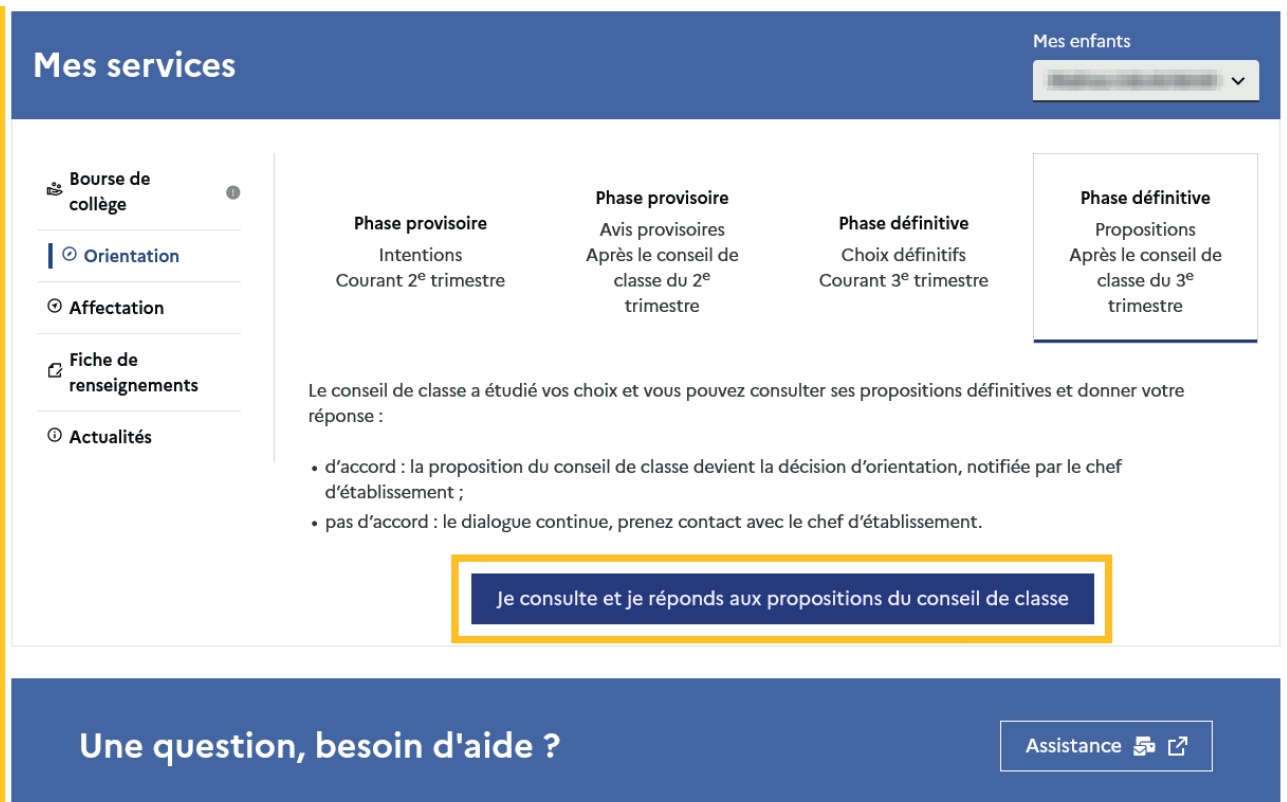

L'un ou l'autre représentant peut répondre aux propositions du conseil de classe, l'affichage des écrans et les courriels transmis sont identiques pour chacun à cette étape.

Toutes les informations saisies dans Siecle Orientation sont affichées dans le service en ligne Orientation.

Un seul représentant indique la réponse aux propositions et en cas de désaccord les représentants légaux sont tous informés qu'ils doivent prendre contact immédiatement avec le chef d'établissement.

# Mes services

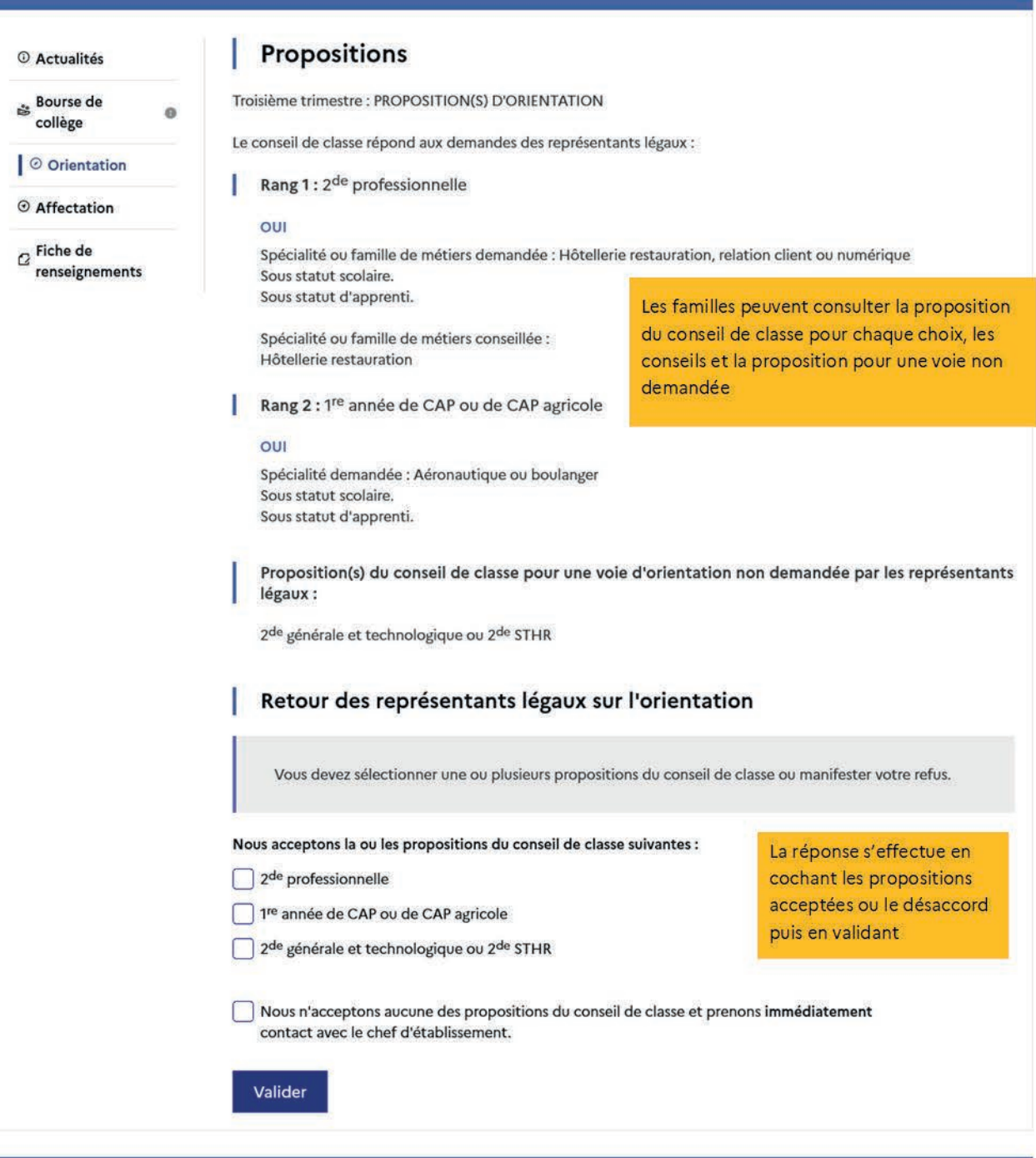

Une question, besoin d'aide ?

Assistance **So** C

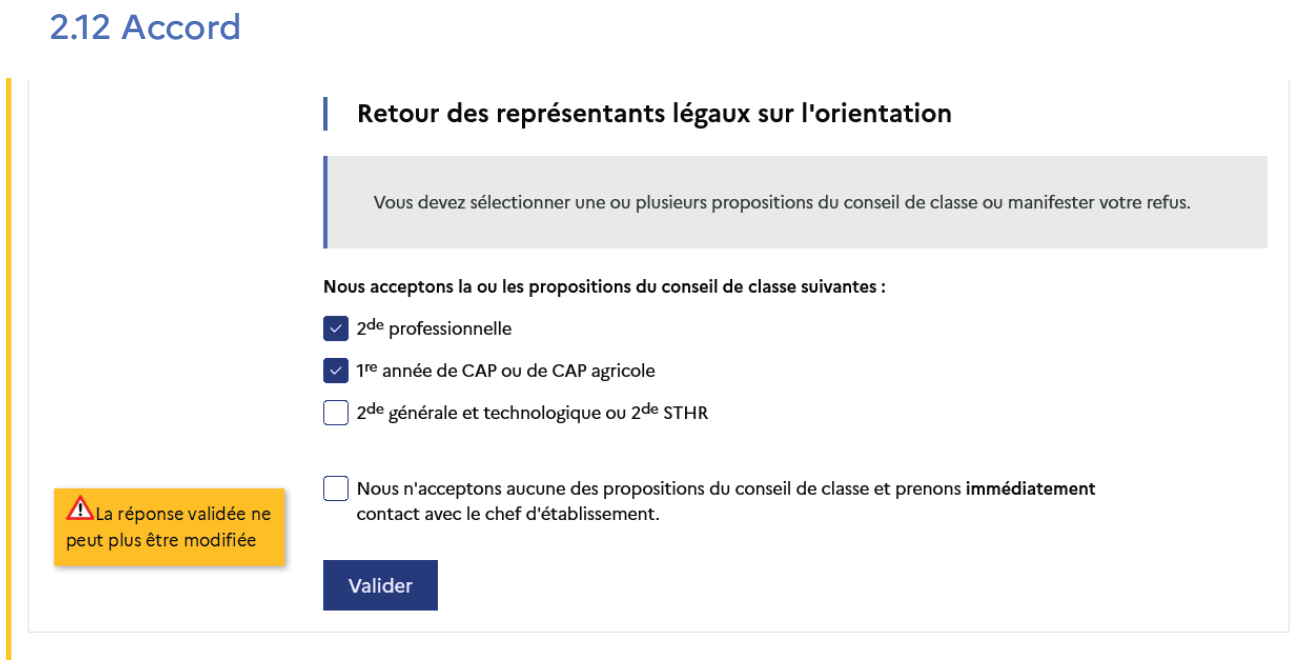

Une fois la réponse saisie, elle n'est plus modifiable et tous les représentants ainsi que l'élève peuvent consulter celle-ci. Les représentants légaux reçoivent un courriel de confirmation de la réponse donnée et sont informés de la décision d'orientation en cas d'accord, l'affichage de l'écran est identique pour chacun.

# Mes services

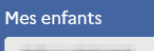

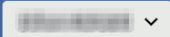

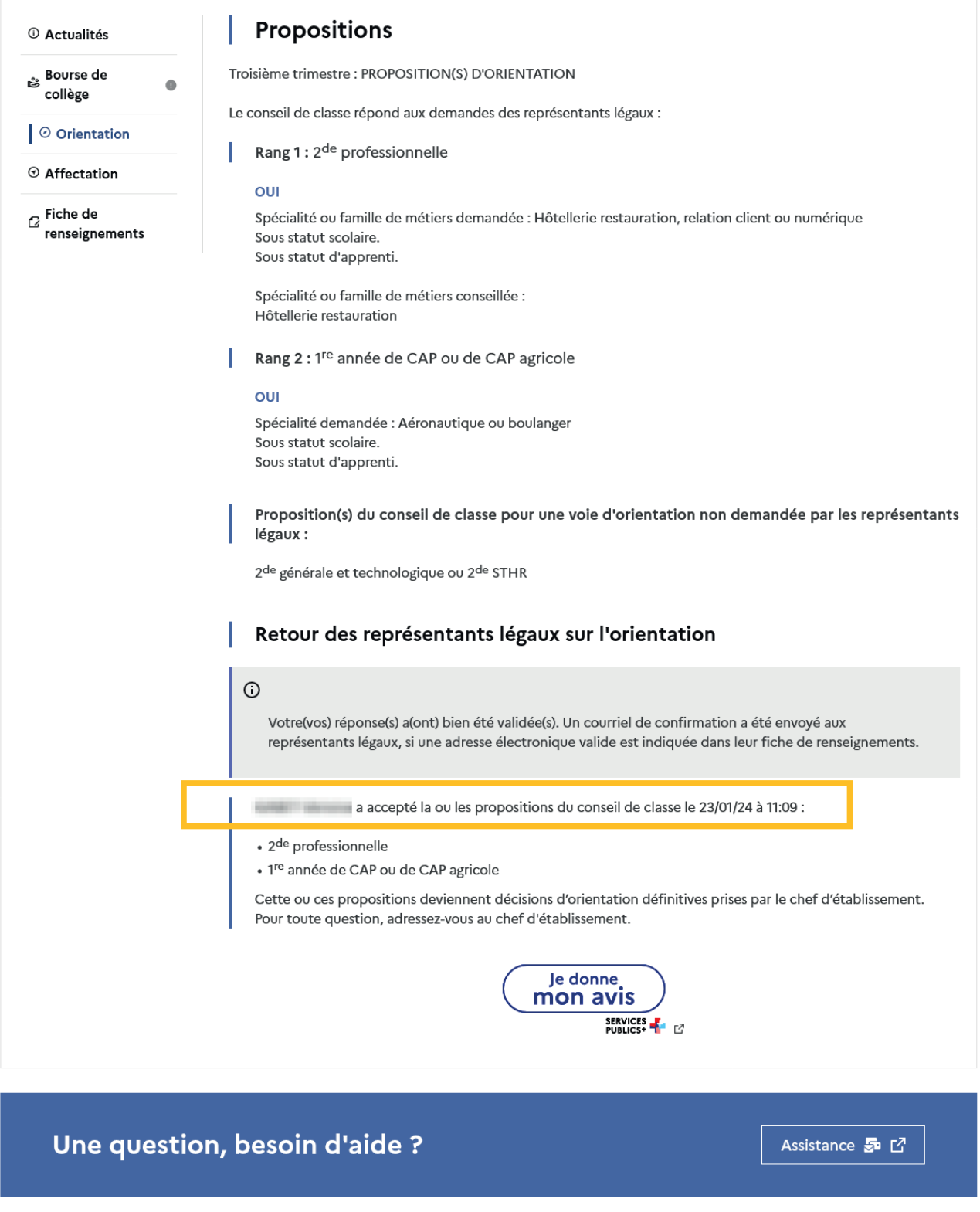

### Le courriel transmis simultanément est identique pour chacun :

Objet : [ORIENTATION] Acceptation de la proposition du conseil de classe

Bonjour,

Suite à la démarche effectuée en ligne le 23/01/2024 à 11:09 par Prénom NOM, nous vous confirmons par ce message que la(les) proposition(s) suivante(s) du conseil de classe pour l'élève Prénom NOM a(ont) été acceptée(s) :

• 2de professionnelle<br>• 1re année de CAP ou de CAP agricole

 $\textbf{Cells}(\textbf{s})\text{-ci devient}(\textbf{nent})\text{ decisions}(\textbf{s})\text{ d'orientation definition}\text{definitive}(\textbf{s})\text{ prise}(\textbf{s})\text{ par le chef d'établissement.} \\\text{Tous les représentants légaux sont informés de cette validation. Pour toute question vous pourvez prendre contact avec le chef d'établissement.} \\\text{d'etablissement.}$ 

### 2.13 Désaccord

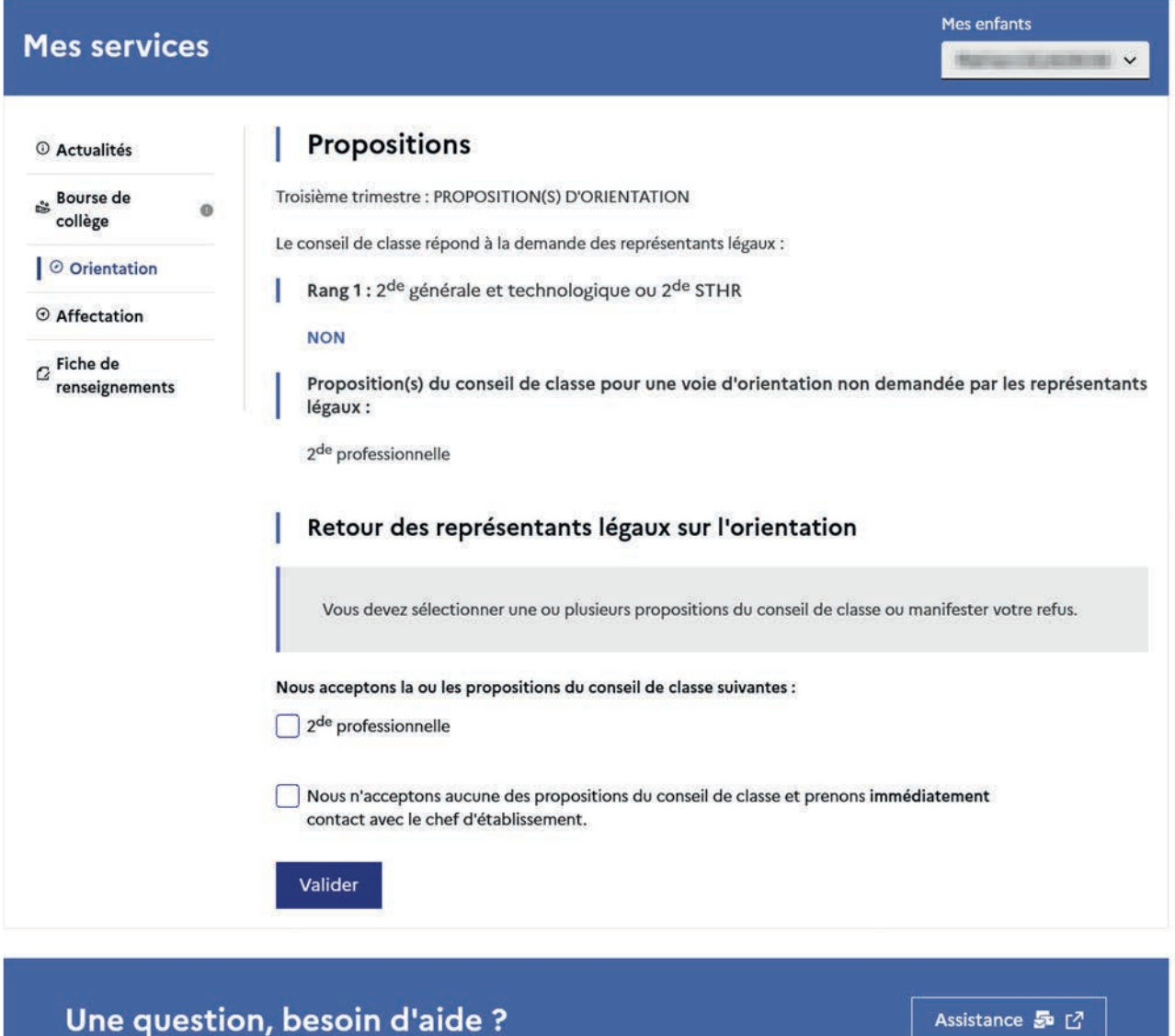

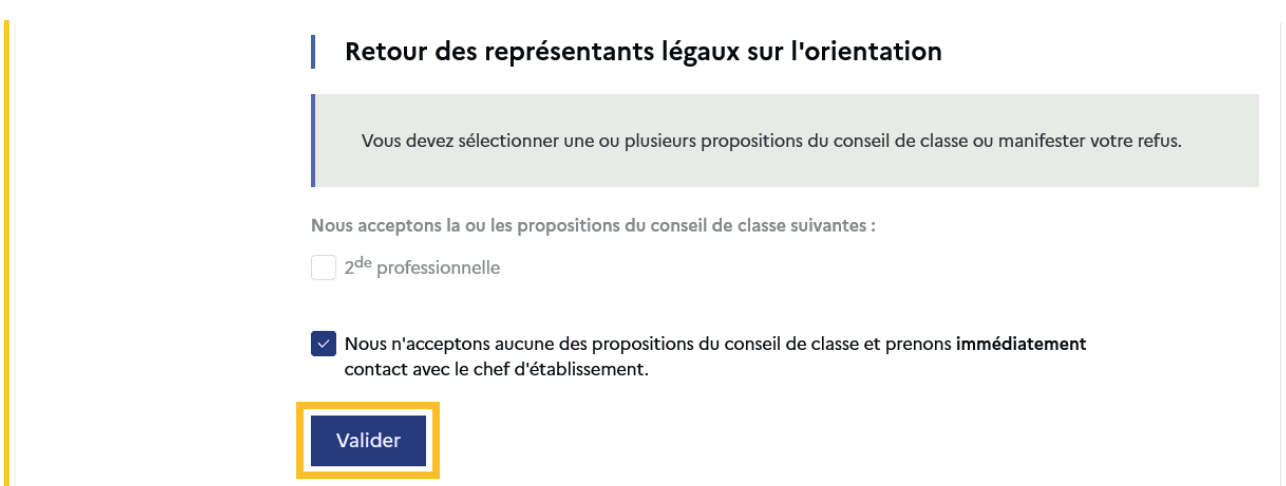

Une fois la réponse saisie, elle n'est plus modifiable et tous les représentants ainsi que l'élève peuvent consulter celle-ci. Les représentants légaux reçoivent un courriel de confirmation de la réponse donnée les informant qu'ils doivent prendre contact immédiatement avec le chef d'établissement.

L'affichage de l'écran est identique pour chacun.

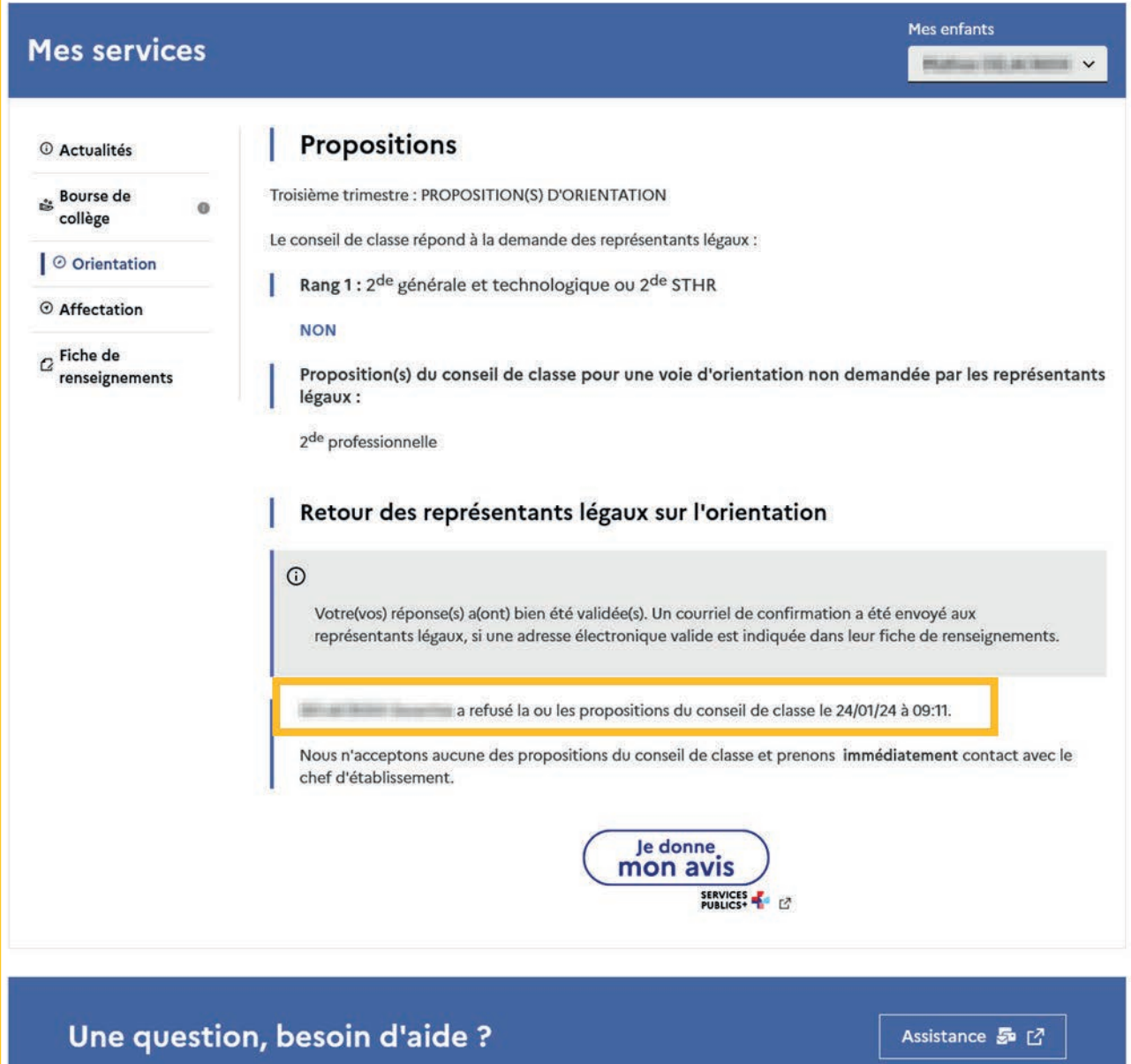

### Le courriel transmis simultanément est identique pour chacun :

Objet : [ORIENTATION] Refus de la proposition du conseil de classe

Bonjour,

Suite à la démarche effectuée en ligne le 24/01/2024 à 09:11 par Prénom NOM, nous vous confirmons par ce message que la(les) proposition(s) suivante(s) du conseil de classe pour l'élève Prénom NOM a(ont) été refusée(s) :

#### • 2de professionnelle

 $\label{eq:1} \begin{array}{ll} \hbox{Tous les représentants légaux sont informés de ce désaccord.} \\ \hbox{Vous devez immédiatement prendre de contact avec le chef d'établissement.} \end{array}$ 

## 2.14 Connexion du représentant légal n'ayant pas effectué la saisie

### Écran de consultation des choix définitifs

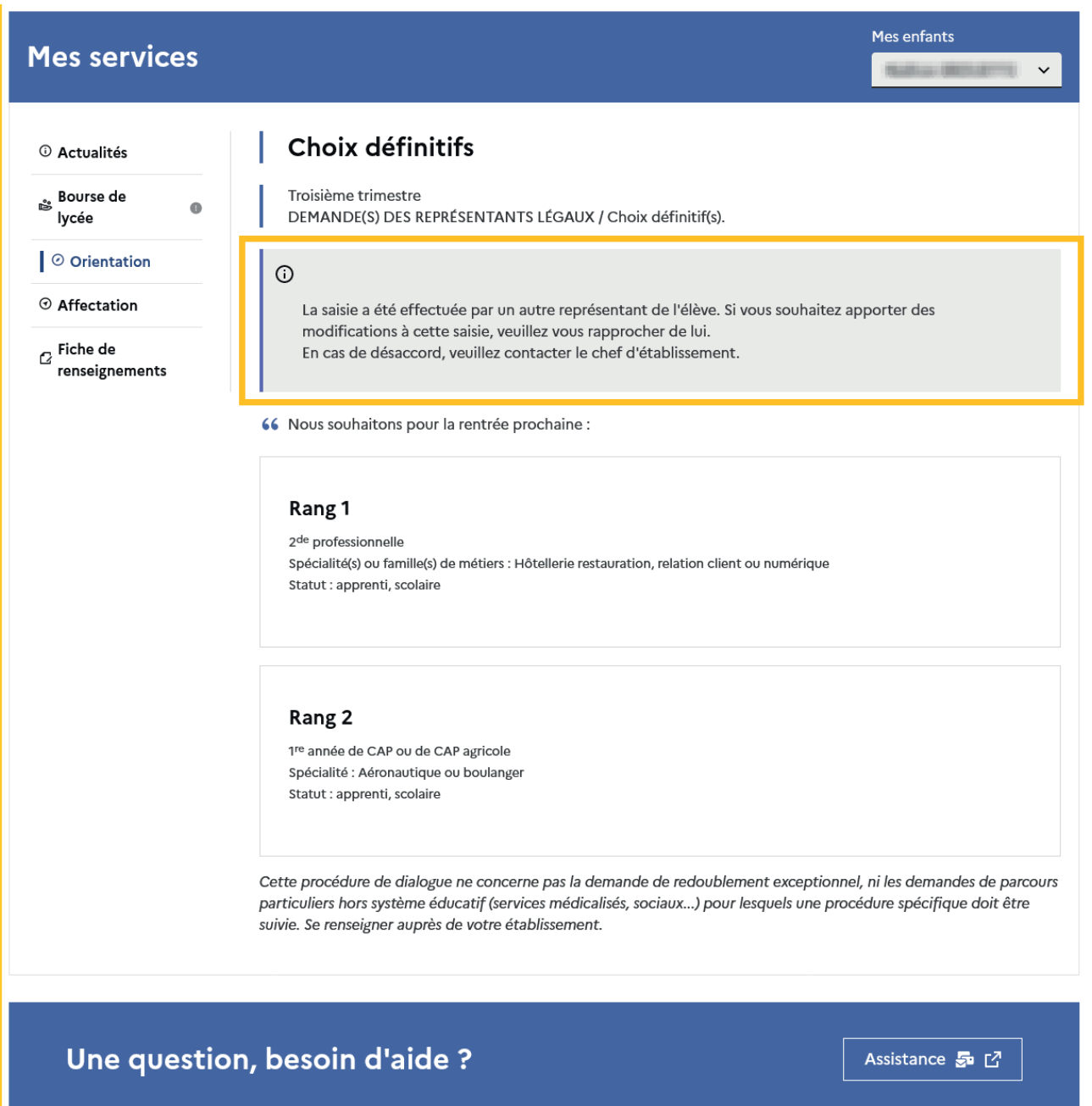

#### 2.15 Connexion de l'élève

### Écran de consultation des choix définitifs

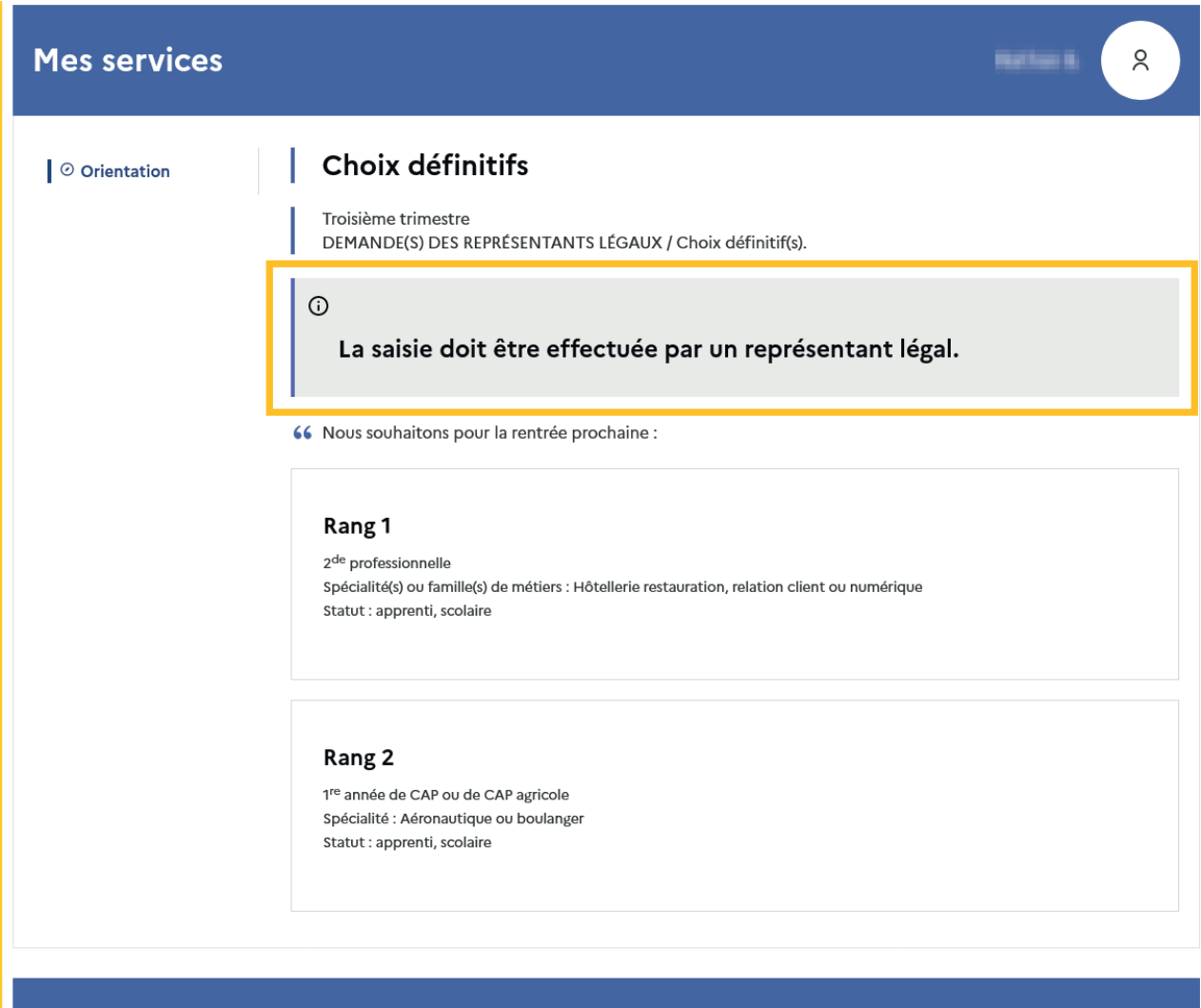

Une question, besoin d'aide ?

Assistance 5 M

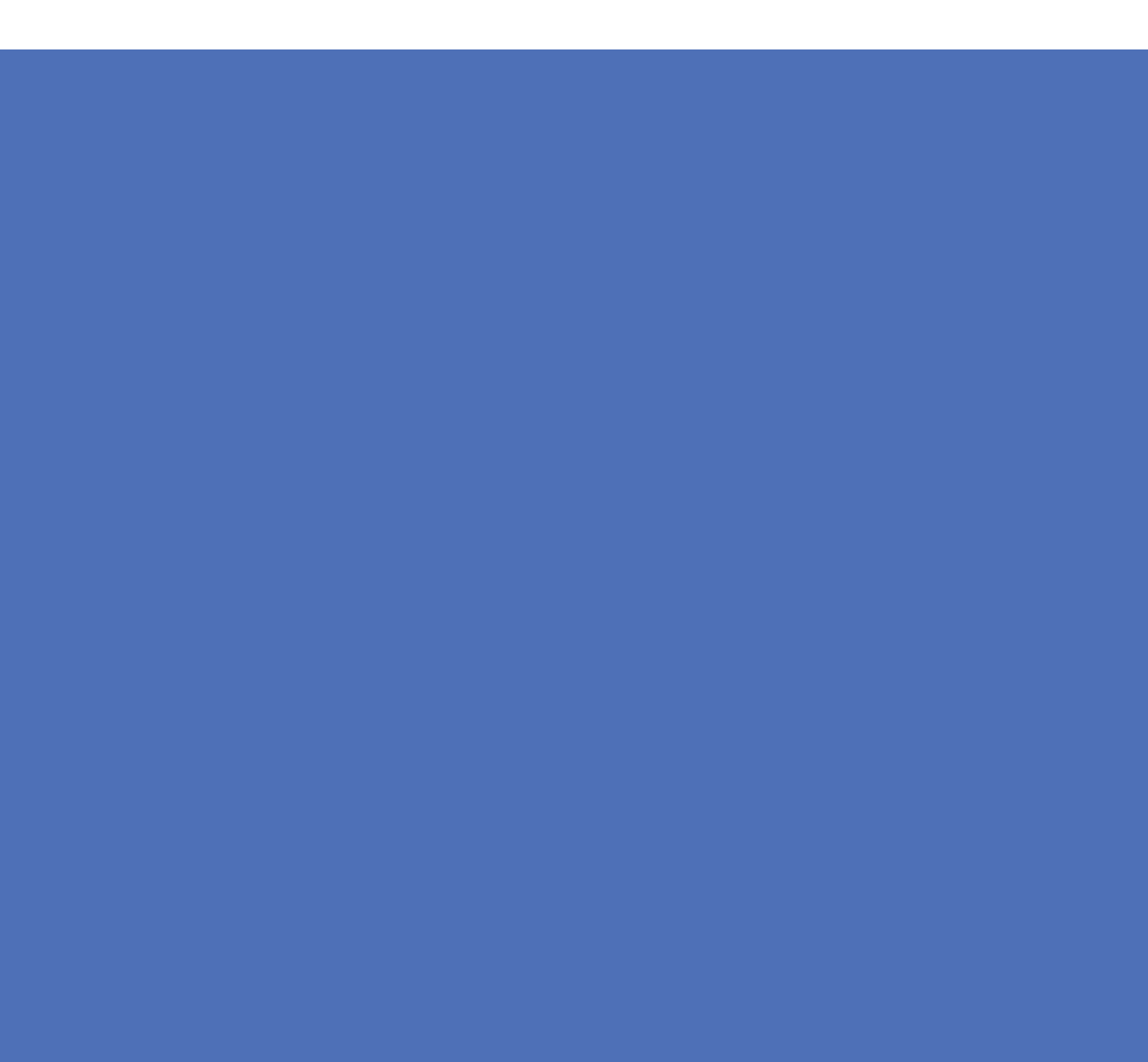